# <span id="page-0-0"></span>Getting Started with CTI on the Amiba Cloud PBX.

# **Contents**

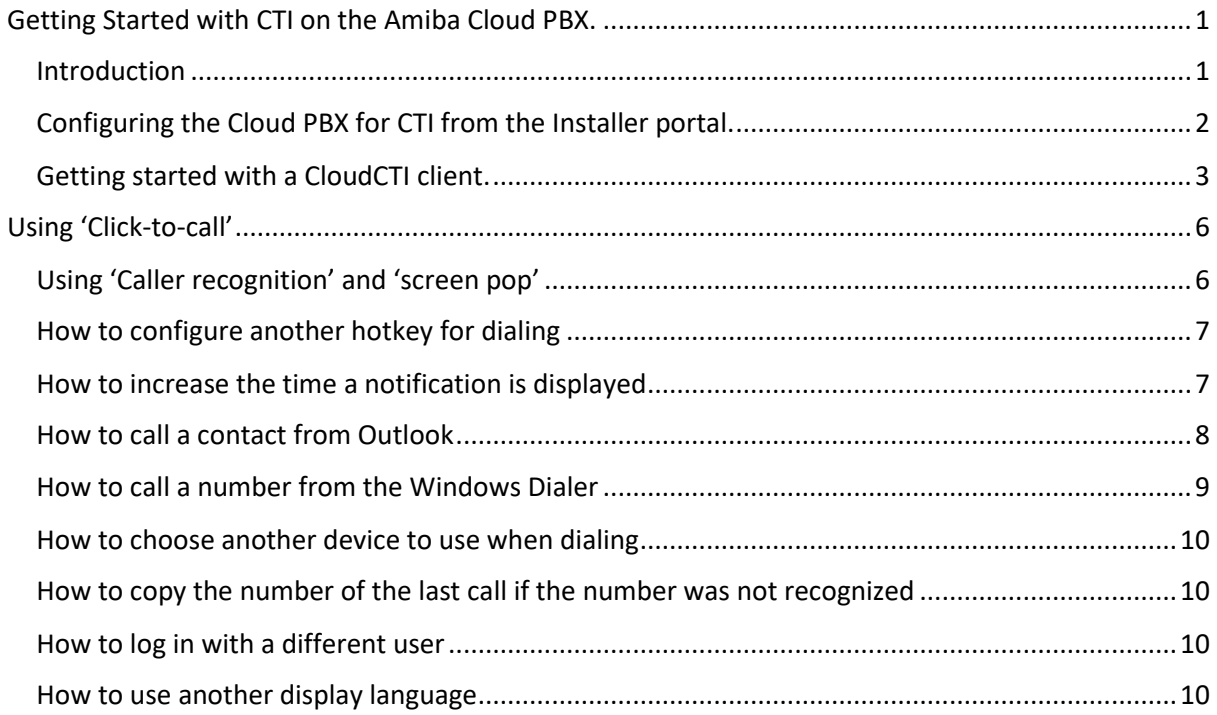

### <span id="page-0-1"></span>Introduction

The Amiba Cloud CTI allows users to click-to-dial a phone number in a web page or an open application. It notifies the user of incoming calls and screen-pops the calling number. It can also recognise the calling number and screen pop a customer file from a CRM application.

The Amiba Cloud PBX uses a cloud based CTI middleware which is administered separately from the PBX. The Cloud CTI administrator must authorise new Cloud CTI client users and provide them with login details to the service.

In addition, the administrator must configure the PBX separately to communicate with the Cloud CTI middleware.

### <span id="page-1-0"></span>Configuring the Cloud PBX for CTI from the Installer portal.

Login to the PBX installer portal and go to System Settings/CTI Services.

- Enable the CTI over HTTP API as shown below.
- Enter the address of the CTI over HTTP Server: webapi.cloudcti.nl

Press SAVE.

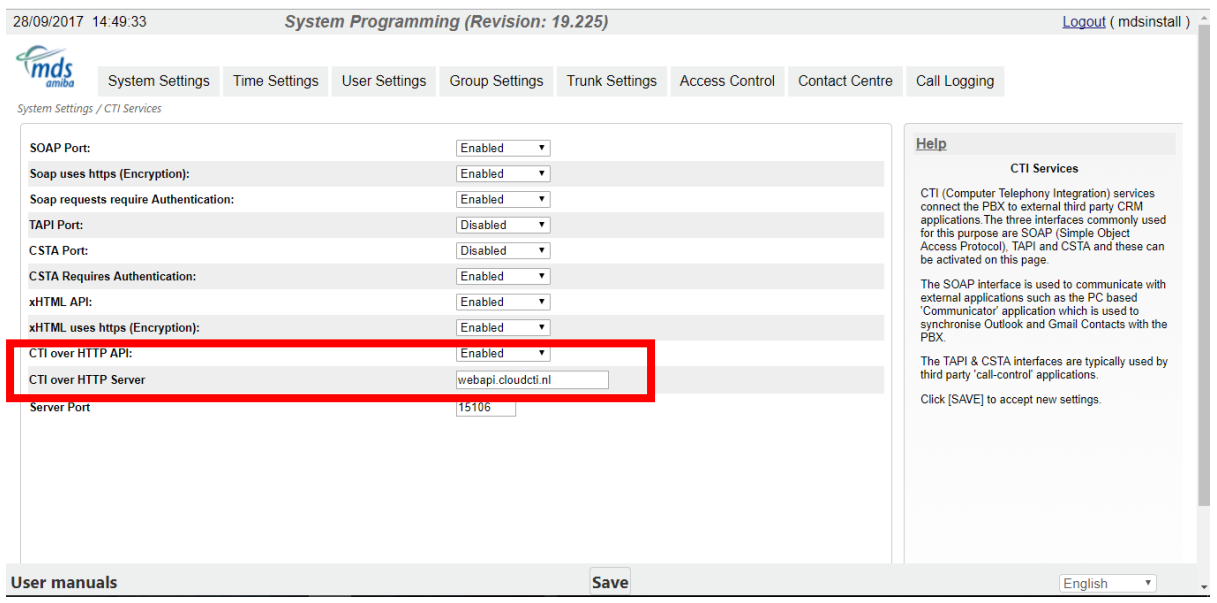

#### Go to the System Settings/Firewall page

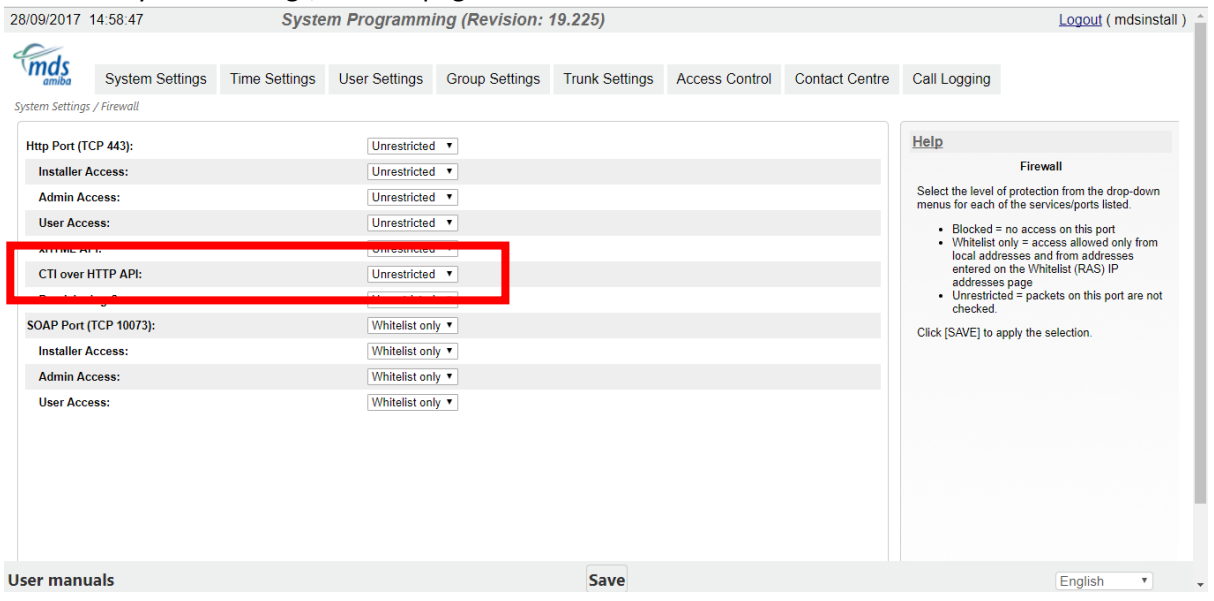

Set the CTI over HTTP API to Unrestricted as shown.

Alternatively, set it to Whitelist Only and enter the IP address of the server in System Settings/ Whitelist (RAS) IP Addresses page.

## <span id="page-2-0"></span>Getting started with a CloudCTI client.

When a new Cloud CTI user is set up by the CloudCTI administrator, the user will receive a link to download the Cloud CTI client and the necessary login details for the service.

Install the CloudCTI client and run it. Login using your email address and the PIN provided by the administrator:

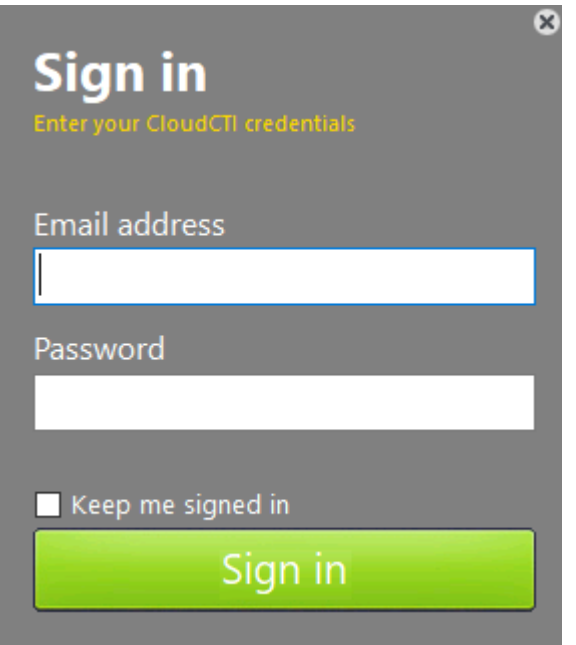

Go to the CTI Plugins page:

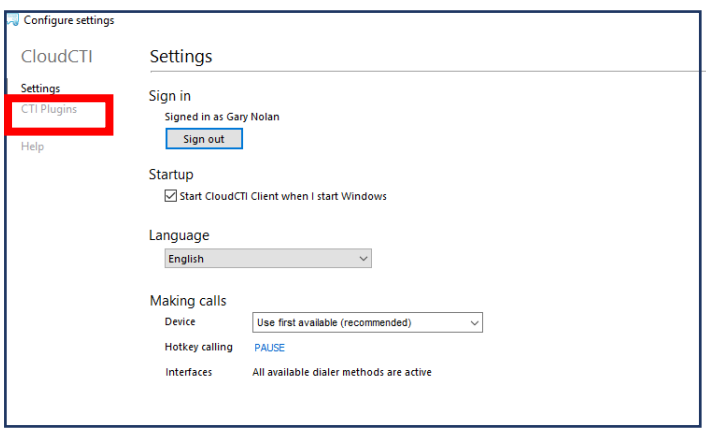

Turn on the button for Hosted CTI Connector and press Settings:

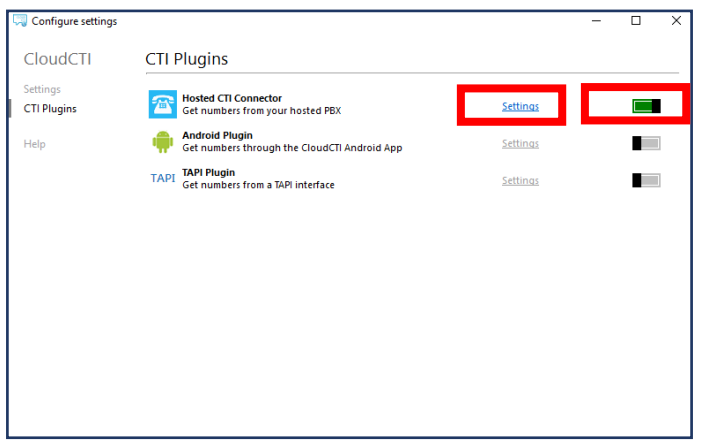

In the box Hosted PBX enter the URL of your cloud PBX in the format: mypbx.provider.com:

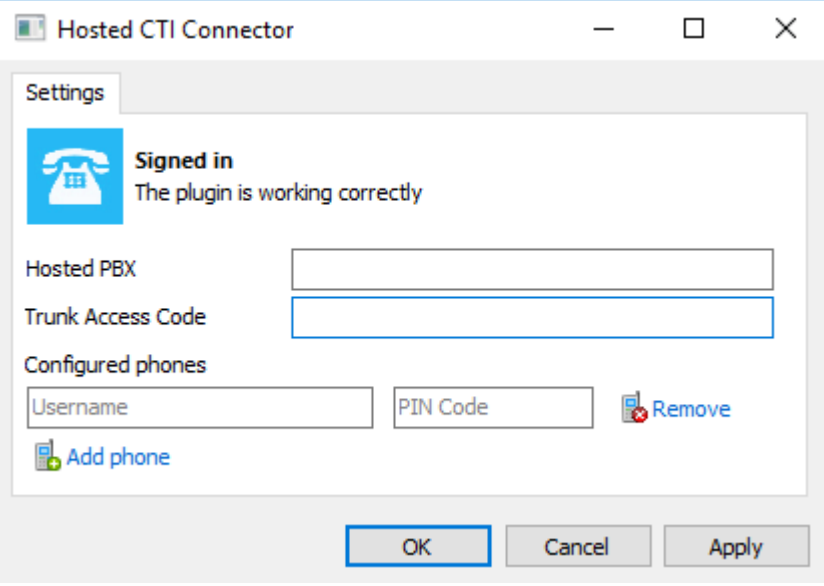

In the box trunk Access Code enter a 9 or 0 appropriate. (However, if the PBX uses Explicit External Dialling leave the space blank as the PBX will insert it automatically).

Under Configured phones enter your PBX User Name and PIN Code. These are the credentials that you use to login to your PBX user portal (not the IP Registration Name and PIN used for registering a phone).

Once you are registered, you will receive screen pops for incoming call alerts showing the calling line identity. You may also receive a screen pop of a customer record from a CRM, if this has been enabled by the administrator.

You can also click-to dial a phone number on any web page or open application or click to dial from Outlook as described below.

The CloudCTI Client can be minimized to your system tray. Since Windows7 newly installed system tray icons are by default hidden from view. That's okay, it will show up if the client has relevant information, such as when a new call arrives.

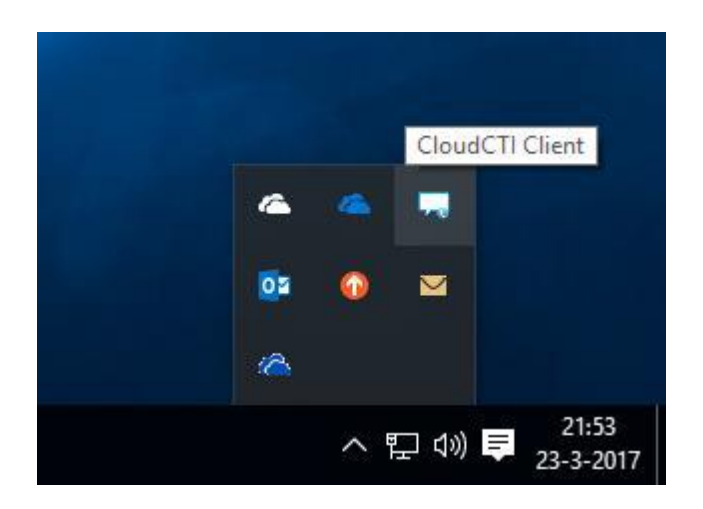

The CloudCTI icon resides in the system tray of your desktop.

# <span id="page-5-0"></span>Using 'Click-to-call'

There are several methods to start a new call using the CloudCTI Client. The easiest method, that is available to anybody, is the highlight-to-call method. Any number you can highlight with your mouse cursor can be dialed by simply pressing the 'Pause' key on your keyboard (you can configure another hotkey for dialing). Don't worry if a few extra characters are highlighted. The CloudCTI Client translates the number into a dialable format, automatically excluding accidental letter characters.

In addition to 'select-to-call' the CloudCTI Client provides several additional methods to easily initiate a new call. These are:

• the callto:// URL – a standard (e.g. also used by Skype) that enables the initiation of a phone call from HTML pages with a single click. In addition, the CloudCTI also handles tel:, dial:, skype: and lync: URL's.

• the TAPI interface – used by many CRM applications to make a phone call to contacts. See for example How to call a contact from Outlook or How to call a number from the Windows Dialer.

- a COM interface for easy access from scripting languages such as JavaScript and Visual Basic.
- calling 'MakeCall.exe /number=<destination>' from the command line.
- The Assisted Telephony interface.

If you have enabled multiple CTI connections you can specify your 'dialer device'. This is the communication device that will be used for initiating new calls. By default this setting shows 'the first available device'. With this setting you can change devices easily and if there is only one active at one time the CloudCTI Client will always use that one. However, if you have multiple devices and you can also choose one from the listed available devices. This choice is also available from the tray icon's context menu so the it is easily changed on per call.

### <span id="page-5-1"></span>Using 'Caller recognition' and 'screen pop'

On an incoming call the CTI connector signals the CloudCTI Client to show a notification balloon. In Windows 10 such a notification is by default shown for 5 seconds (although this system setting can be changed). If you want to click a button on the notification you are not required to do so immediately. If you click the tray icon, it simply repeats the last notification. If a caller's number is not recognized the standard balloon is used as shown with the 'copy' button. This button copies the caller's number to the clipboard which can be convenient if you decide to add the caller to your CRM application so the number will be recognized the next time.

Caller recognition is configured by a system administrator using the Recognition Configuration Tool. This tool can be used to configure what contact information should be shown in the notification balloon. The tool allow the configuration of multiple 'screen pop' scripts, and with most preconfigured CRM applications the notifications have a 'Show Contact' button which activates the caller's info page within the specific CRM application.

## <span id="page-6-0"></span>How to configure another hotkey for dialing

- 1) In the tray icon context menu click 'Configure'.
- 2) In the 'Making calls' section click the currently selected hotkey link.
- 3) Press the key combination you want to use.

### <span id="page-6-1"></span>How to increase the time a notification is displayed

- 1) With Windows 10 go to Setting/Ease of Access/Other options
- 2) Change the setting for 'Show notifications for'.

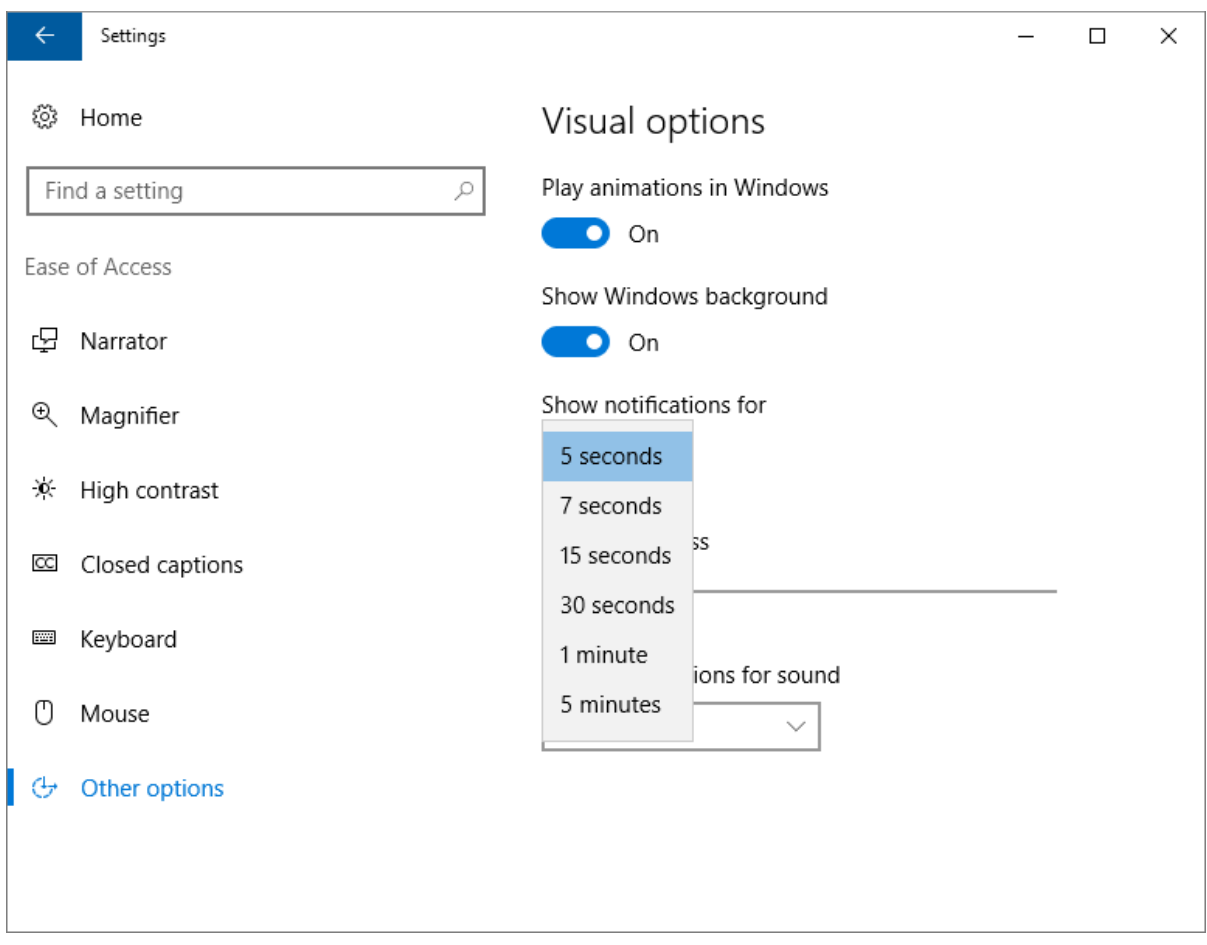

### <span id="page-7-0"></span>How to call a contact from Outlook

1) Select a contact and press the 'Call' button in the ribbon, or click the contact with the right mouse button and select 'Call' in the context menu.

2) In the following dialog, click 'Dialing Options…' if this is the first time.

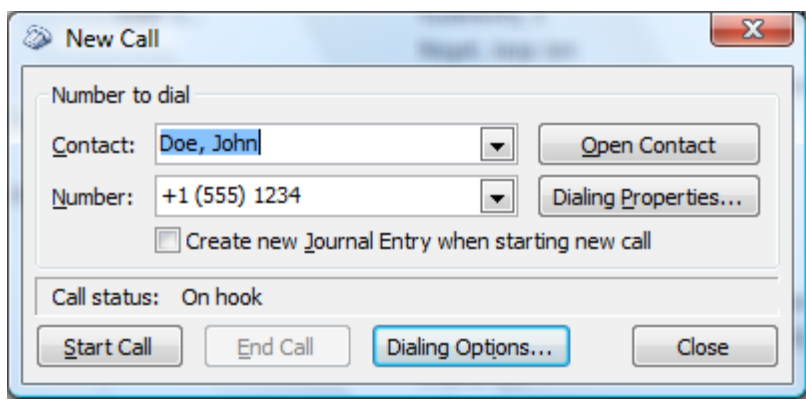

3) In the Dialing Options for 'Connect using line' choose 'TapiDialer Line' and press OK

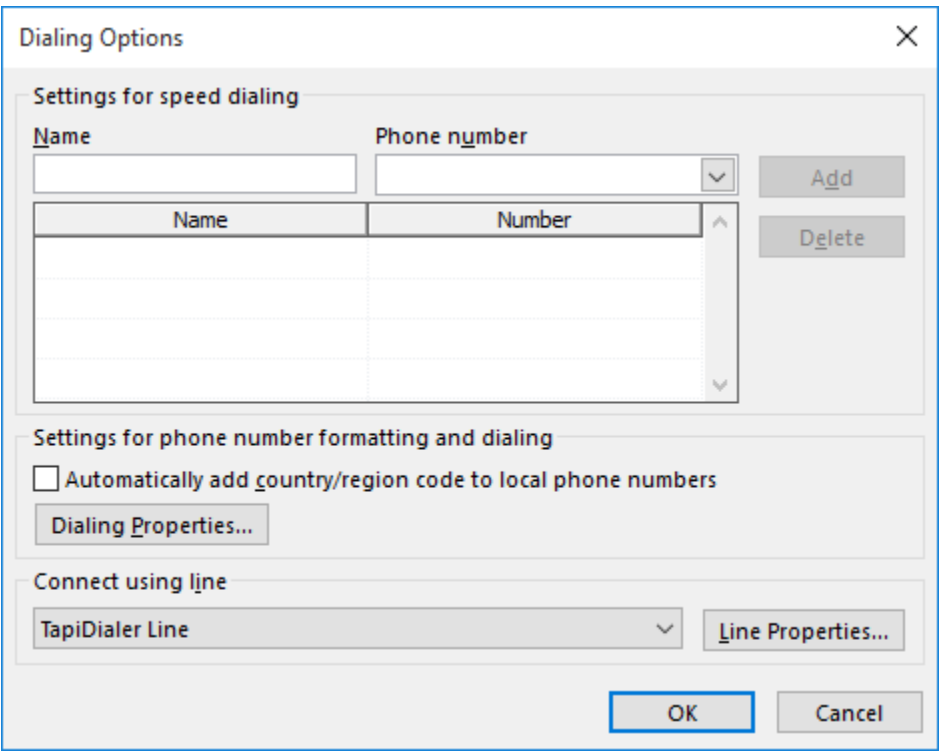

the New Call dialog press Start Call.

### <span id="page-8-0"></span>How to call a number from the Windows Dialer

1) In the Start Menu search box type 'dialer' and start dialer.exe.

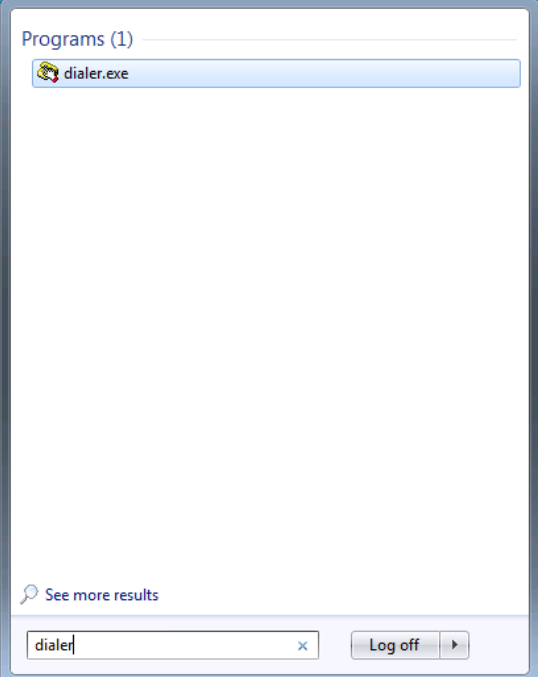

2) From the 'Tools' pull down menu select 'Connect Using…'.

3) In the Connect Using dialog for the Line property choose TapiDialer Line and press OK

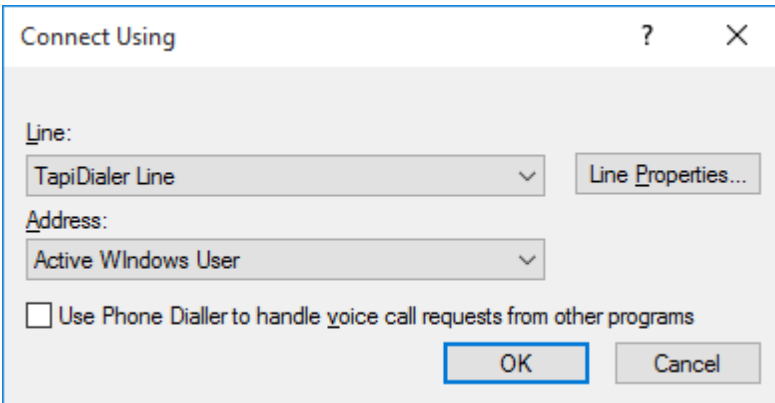

4) Back in the Phone Dialer type a number and press Dial

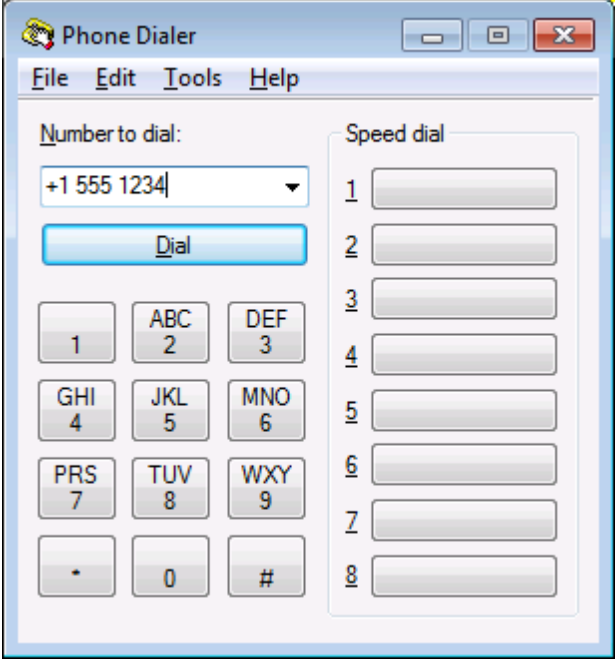

### <span id="page-9-0"></span>How to choose another device to use when dialing

1) Right click the CloudCTI Client tray icon and move the move over the 'Dialer device' item.

2) From the sub-menu choose the device you want to use.

#### <span id="page-9-1"></span>How to copy the number of the last call if the number was not recognized

- 1) Click the CloudCTI Client tray icon to bring back the last notification.
- 2) Click the 'Copy' button. The caller's number is now copied to the clipboard.
- 3) To test, open notepad and press CTRL-V.

#### <span id="page-9-2"></span>How to log in with a different user

- 1) Right click the CloudCTI Client tray icon and select 'Configure'.
- 2) In the top right, click 'Sign out'
- 3) Enter the different user credentials and press 'sign in'.

### <span id="page-9-3"></span>How to use another display language

- 1) Right click the CloudCTI Client tray icon and select 'Configure'.
- 2) In the General section choose another language.